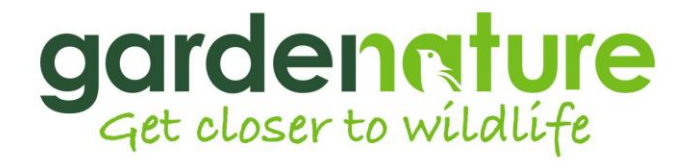

## Medium / Long Range IP Camera Setup Guide

To View your camera on a PC, please load the software CD that came with your camera and install the IP Search Tool.

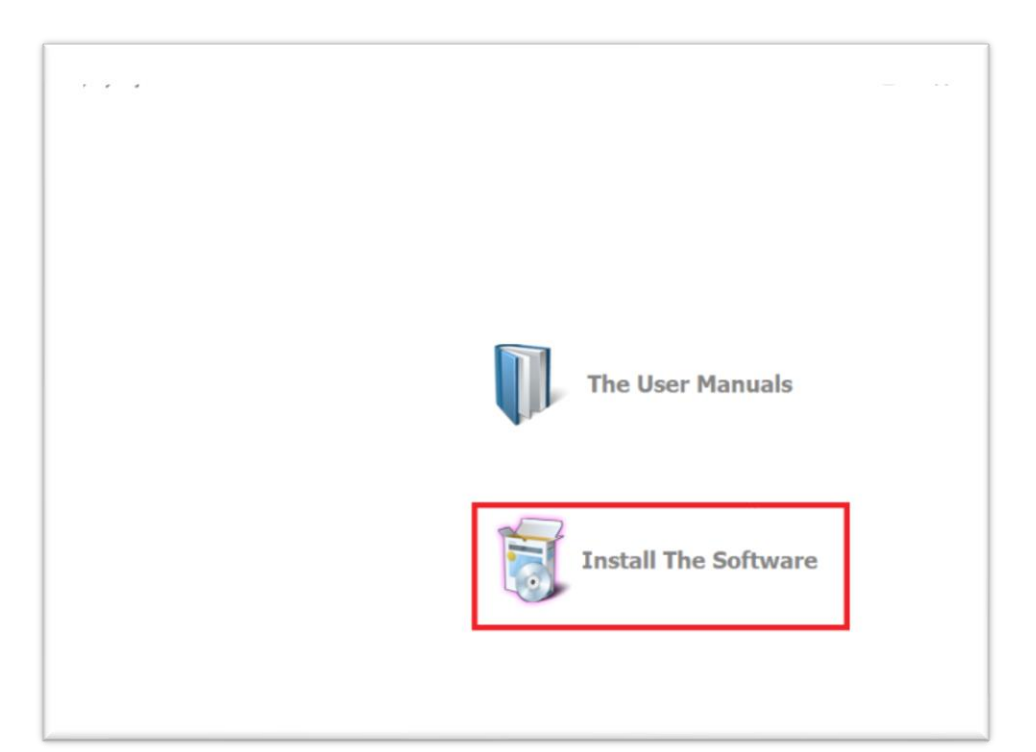

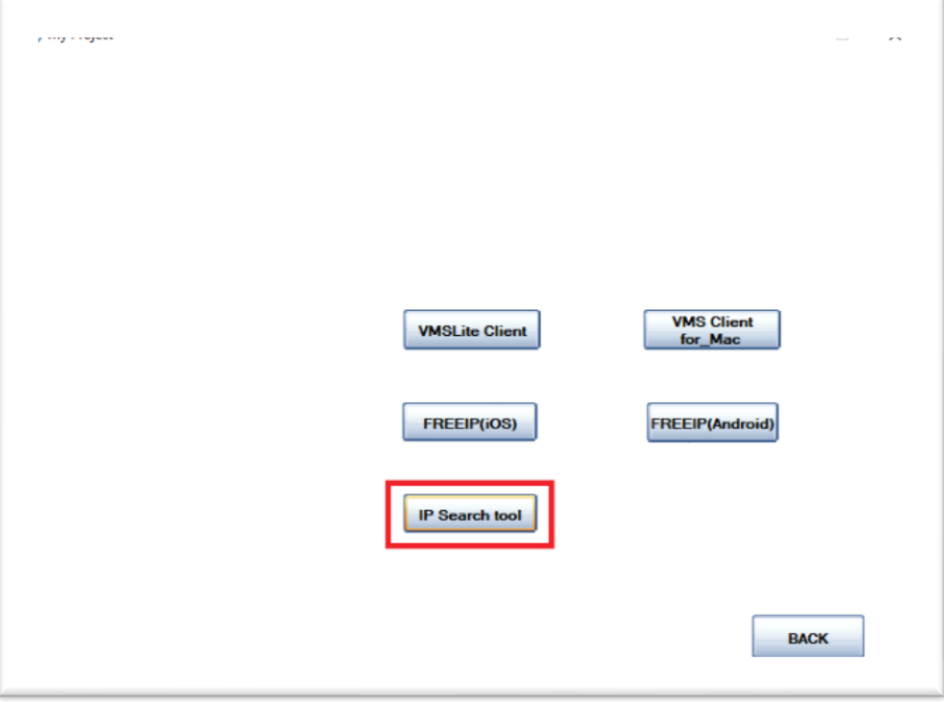

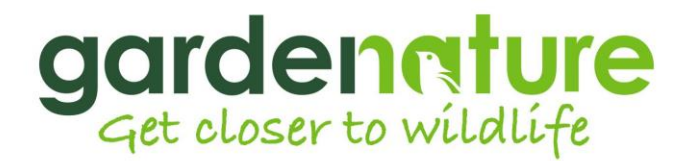

Once you have connected the camera to your router it will automatically be assigned an IP address.

Click on the search button In the IP search screen, this will find and display any camera/s that are connected to your network whilst also identifying their IP addresses.

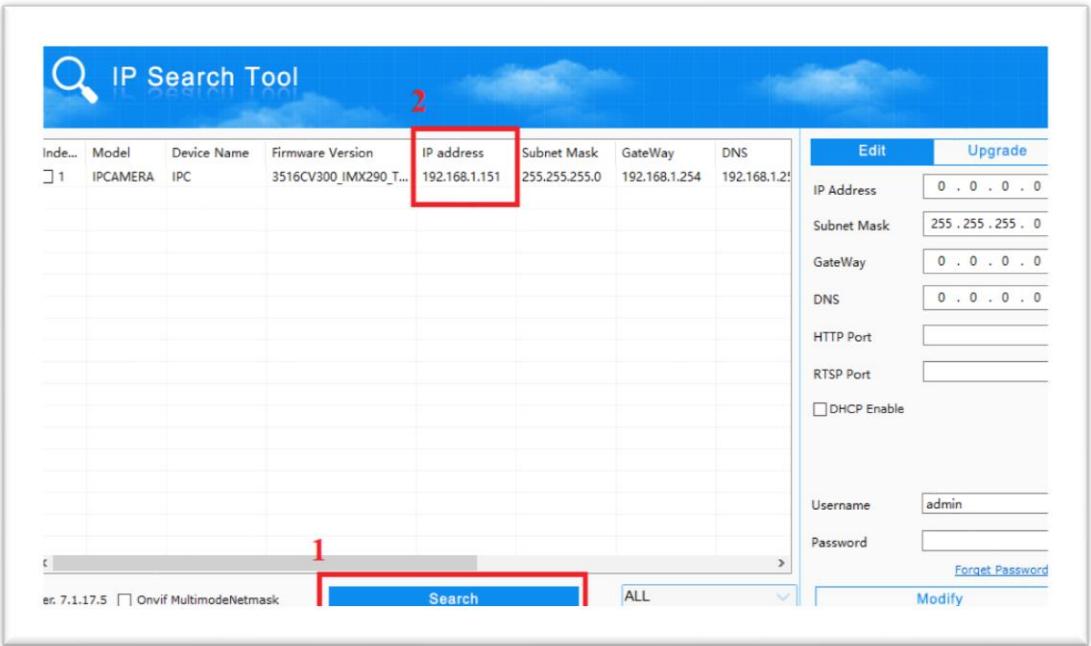

Note the IP address of your camera, then open **Internet Explorer** search engine. If you don't have Internet Explorer (ie) you will need to download it.

Type the IP address into the internet explorer address bar to load the interface of the camera.

You may be asked to install a plugin to continue. You will only have to do this once. (other browsers block any add-ons which is why ie is recommended)

After the plug in has been installed you will see the following login screen. Your default login details are as follows. (Case sensitive)

Username: admin Password: admin

## gardenature

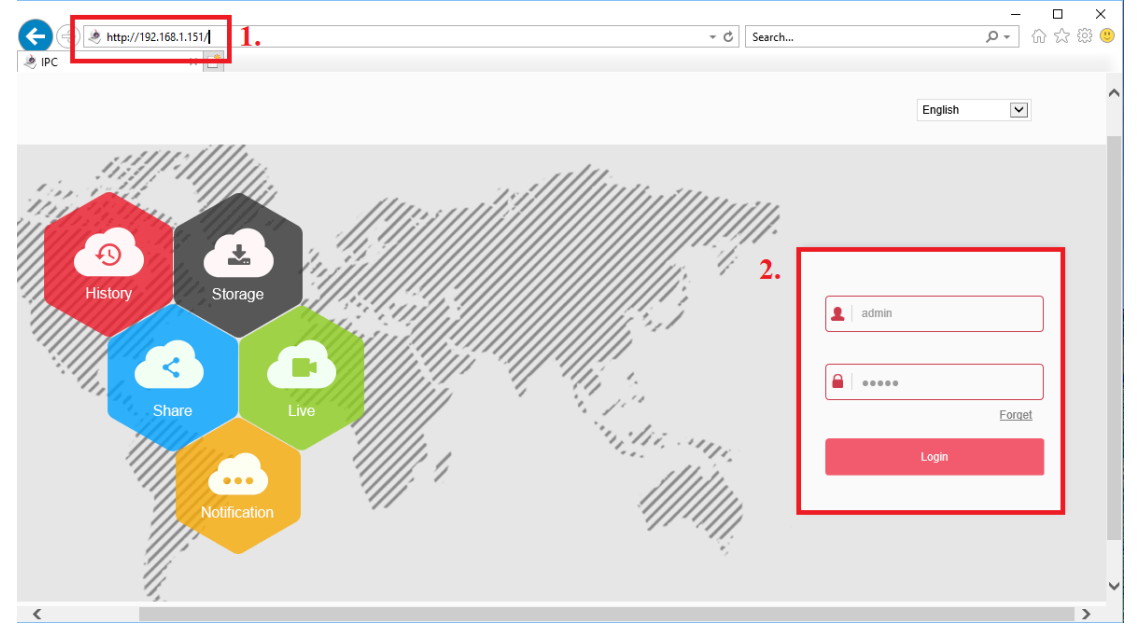

At your first log in you will be prompted to modify your password. You can then view your camera live on your PC.

When you are logged into the camera you can access the configuration to view on a mobile device.

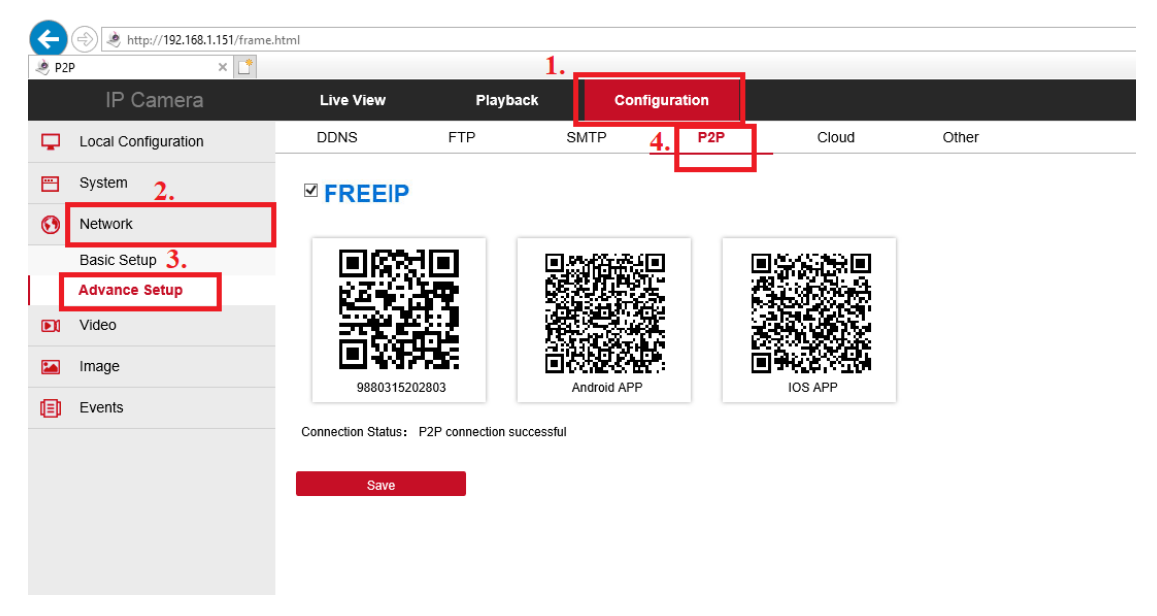

Click on configuration>Network>Advanced Setup>P2P

This page displays the QR code for the camera and the codes to link you to the appropriate app for Android and IOS devices. You can also search for the 'FREE IP' app on the google play or apple store on your compatible device.

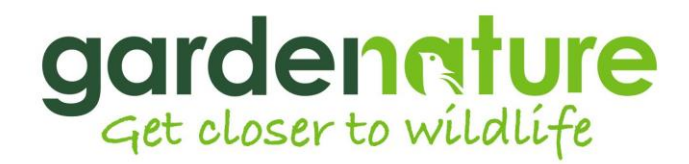

Once you have downloaded and installed the app you will be greeted with the following page. (Registration to the app is not required to view your camera)

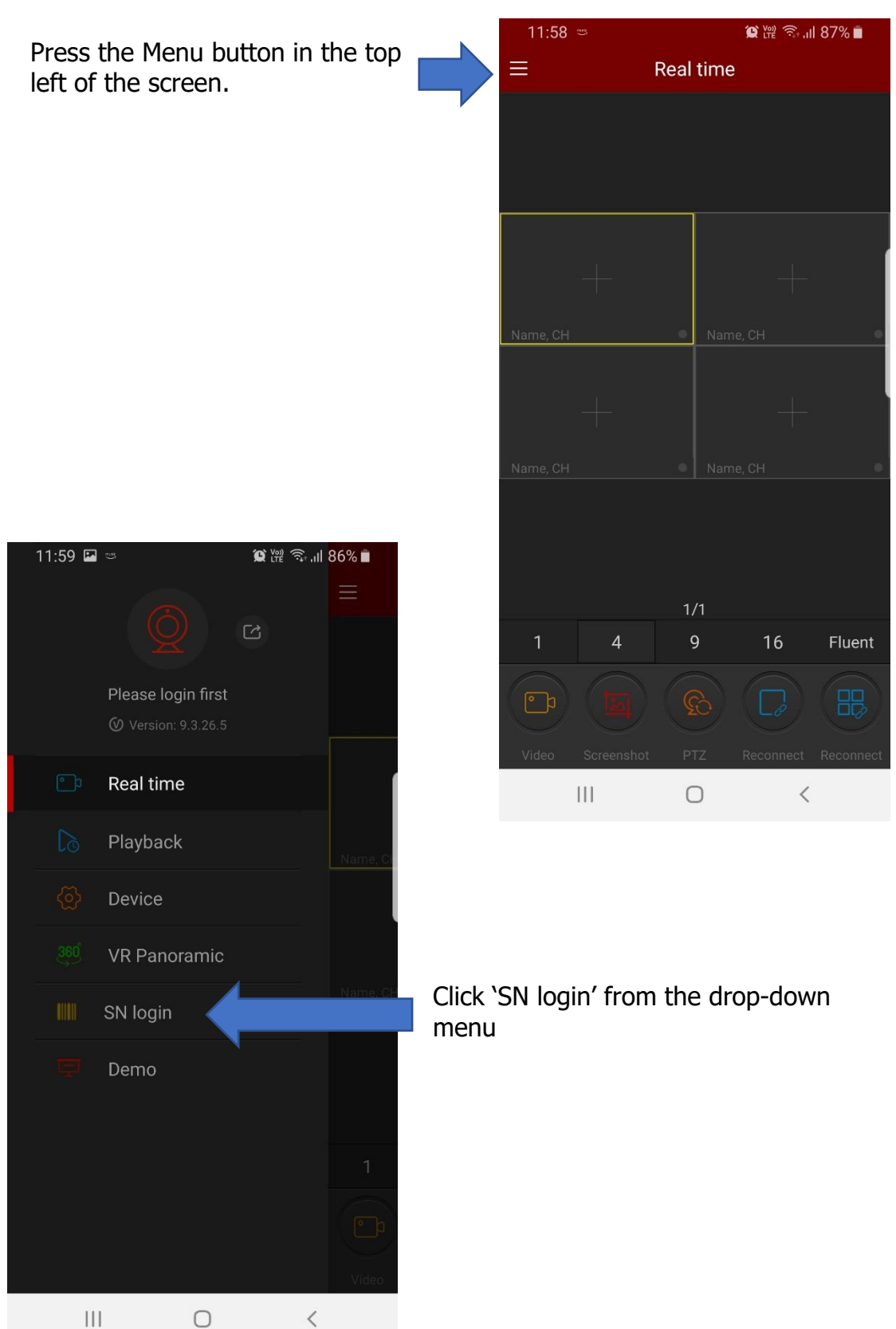

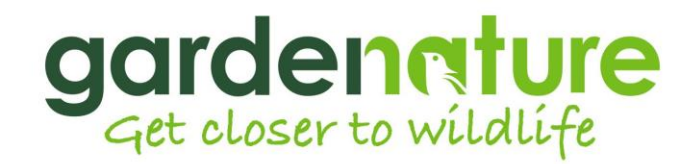

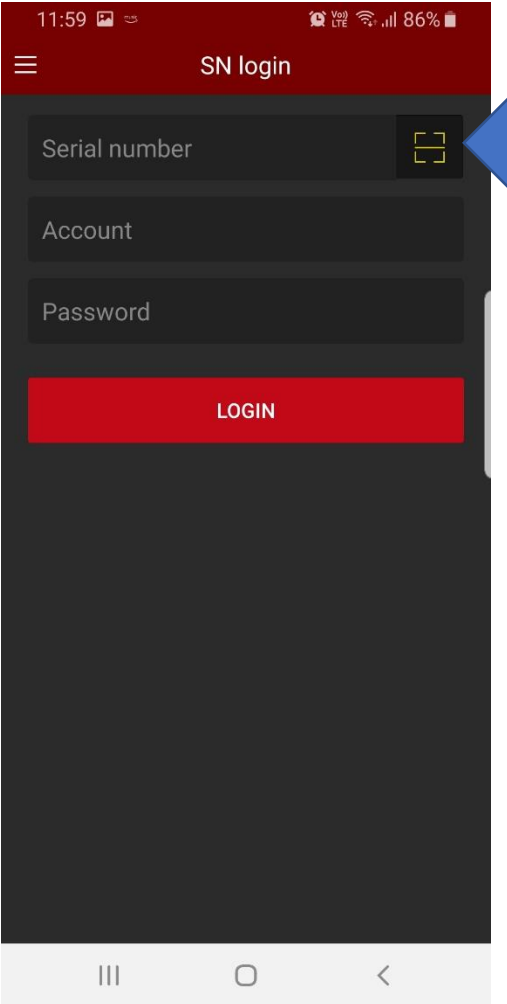

Click this symbol to open the camera on your smart phone, then scan the QR code that is displaying on the IP camera configuration screen.

Alternatively, you can manually enter the serial number of your camera found below the QR code.

Input your username and password for the camera and click LOGIN.

You will now be able to view your camera.

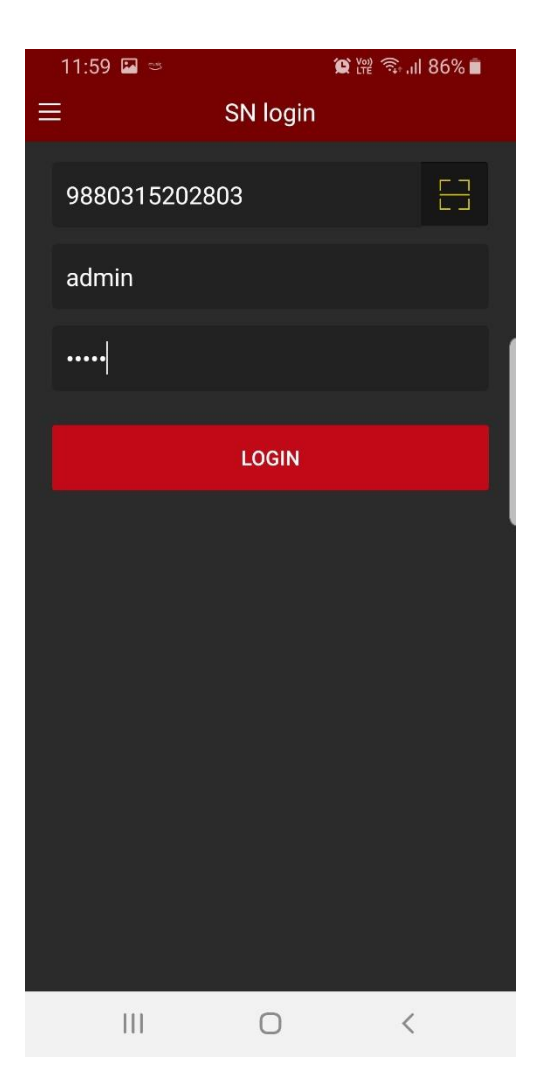